## ≪中央大学杉並高等学校入試Web出願の手引き≫

#### <Web出願利用可能期間>

出願サイトへのアクセスは、2021年12月20日(月)から可能です(帰国生入試は11月1日から可)。 志願者情報の入力、入学検定料の決済までを行うことができます。ただし、写真票・受験票・宛 名票の印刷は、それぞれの入試の出願期間中に行ってください。

#### <出願期間>

一般公募推薦入試:2022年1月15日(土)~2022年1月17日(月)15時 【1月18日郵送必着】 帰国生入試:2021年11月1日(月)~2022年1月12日(水)15時 【1月13日郵送必着】 一般入試:2022年1月25日(火)~2022年2月5日(土)15時 【2月7日郵送必着】

※最終日は締切時間までにログインすればよいのではなく、締切時間までにWebサイトで出 願手続(検定料の支払い方法を選択し、「上記内容で申し込む」ボタン押下まで)を完了

していただく必要があります。時間に余裕を持って操作を行ってください。

※調査書、推薦書、海外在留期間証明書は本校Webサイトの「募集要項」に書式データが掲 載されていますのでダウンロードしてお使いください。

 調査書・推薦書は現在通学している中学校の先生に、海外在留期間証明書は海外勤務者で ある保護者の勤め先に、それぞれ書類記入を依頼してください(調査書・推薦書は中学校 にて厳封、海外在留期間証明書も含めて、すべてA4サイズ、普通紙・白で作成すること)。

#### <出願書類(郵送)>

一般公募推薦入試:写真票、調査書、推薦書

- 帰国生入試:写真票、調査書または成績証明書、海外在留期間証明書、パスポート(身分事項ペ ージ)のコピー
- 一般入試:写真票、調査書(本校の推薦入試、帰国生入試にすでに出願した場合、記載事項部 分についてはコピー可としますが、校⾧印等は再度押印したものを提出してくだ さい)。

#### <Web出願を利用する環境について>

インターネットに接続できる環境(パソコン・スマートフォン(以下スマホ)・タブレット端末) およびプリンターをご用意いただける方は、ご自宅で出願が可能です。プリンターがご自宅にな い場合、コンビニエンスストアの複合機でデータを印刷することが可能です。複合機の操作方法 は店舗によって異なりますので、事前にご確認ください。

※インターネット環境が準備できない場合や、写真票・受験票・宛名票が印刷できない場合 は、本校事務室(03-3390-3175)にご相談ください。

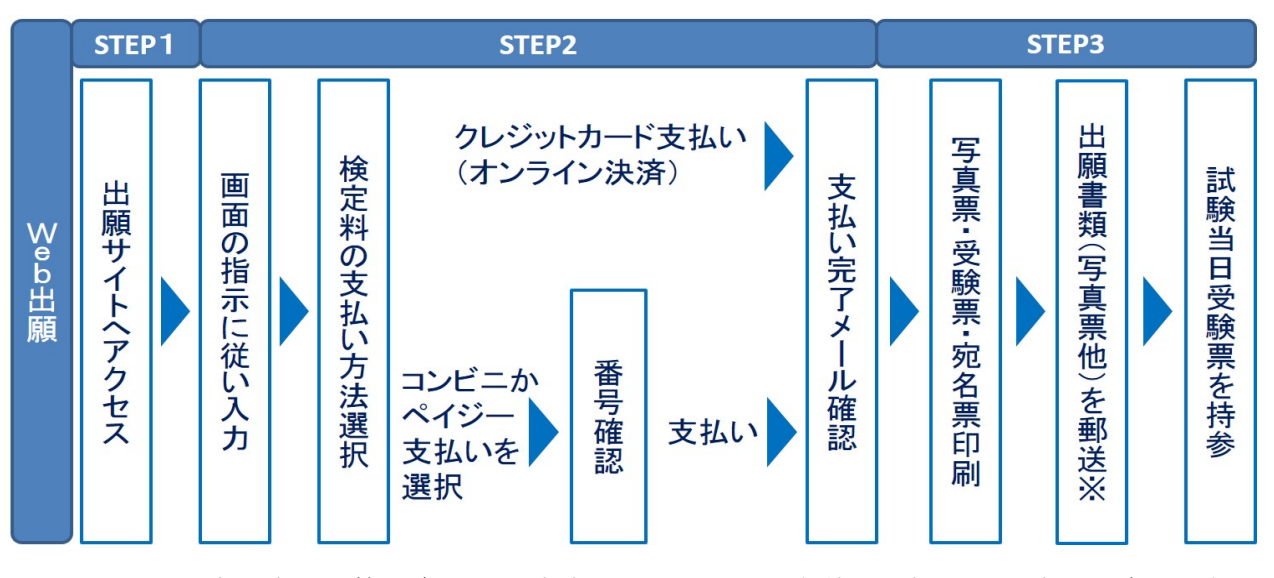

<Web出願手続きの全体イメージ>

※日本国内から簡易書留かつ速達で郵送。ただし海外から帰国生入試を受験する際には、 EMS等による郵送。

#### <Web出願の手順>

#### 出願サイトにアクセス STEP<sub>1</sub>

本校のWebサイトの「Web出願」の案内をクリックし、出願サイト【miraicompass】にアク セスしてください。出願サイトは、パソコン・スマホ・タブレット端末に対応しています。

#### 指示に従って必要事項を入力し、入学検定料を支払う STEP2

#### 1.メールアドレス(mcID)登録(初回のみ)

出願サイトを利用するには、メールアドレスの登録が必須となります(入学検定料支払 い完了メールの送信、入試に関する緊急連絡等に利用します)。 パソコン・スマホ・タブレット端末のものだけではなく、携帯電話のメールアドレス

にも対応しています。ただしショートメールは使用できません。迷惑メール対策をさ れている場合は、@e-shiharai.netからのメールを受信できるよう設定してください。

【注意事項】

①本校以外のmiraicompassサイトでメールアドレスを共通ID(mcID)としてご 登録済みの方は、再度のご登録は不要です。

②本校の複数の入試に出願する場合、すべて同一の「ログインID(メールアドレ

ス)」を利用してください。

### 2. 顔写真データのアップロード

 マイページの「出願用顔写真を登録/確認する方はこちら」をクリックし、あらかじめ撮 影しておいた顔写真データをアップロードしてください(紙写真貼付不可)。

#### 3.出願内容、入試日程等の入力・選択

利用規約、個人情報の取り扱いに同意の上、画面の指示に従って、志願者情報・保護者情 報を入力し、出願する入試を選択します。

【注意事項】

①氏名等入力の際、旧字体の漢字などをパソコンで表示できない場合は、簡易字 体で入力してください。

 ※こちらで入力したデータが、入試、および入学後も原則使用されること になります。

②一般入試、帰国生入試は併願校の選択が必須となっています。併願校の回答結 果は合否に一切影響しませんので、ご協力をお願いいたします。リストに受験 する学校がない場合は「その他」を選択し、具体的な学校名を回答欄にご入力 ください。なお併願受験しない場合は、3つの選択欄すべてに「その他」を選 択し、併願校が1校ないしは2校の場合も、空いている欄を未入力にせず「そ の他」を選択してください。

#### 4.入学検定料支払方法を選択

「クレジットカード決済」「コンビニ支払い」「ペイジー支払い」から、ご希望の支払 い方法を選択してください。入学検定料の詳細な支払い方法は、出願サイトで支払い方 法を選択すると表示されます。

【注意事項】

①入学検定料支払い方法を確定して次に進んだ後は、入力内容をインターネット 上で訂正することができなくなりますので、十分に確認を行ってください。 ②入学検定料支払い後に誤りを発見した場合は、本校までお問い合わせください。 ③入学検定料支払いの際、手数料がかかりますので予めご了承ください。 ④一度お支払いいただいた入学検定料は、いかなる理由があっても返還いたしま せんのでご注意ください。

## (1)クレジットカードによるオンライン決済

クレジットカード番号など必要な情報を入力し、決済を完了させます。 クレジットカードによるオンライン決済で、24時間、入学検定料の支払いが可 能です。

出願手続きの中で入学検定料の支払いが即時に完了するので、コンビニエンス ストアに行く手間が不要になります。

支払いについては、志願者の保護者名義のクレジットカードを使用することが できます。

▼ご利用いただけるクレジットカード

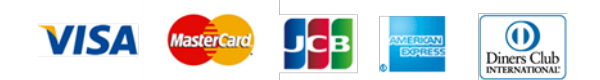

(2)コンビニエンスストアでの決済

出願登録後、払込票を印刷し(番号を控えるだけも可)、選択したコンビニエ ンスストアにて支払いを済ませてください。支払い後に受け取る「お客様控え」 はご自身で保管してください。

以下のコンビニエンスストアにて、24時間、入学検定料の支払いが可能です。

▼ご利用いただけるコンビニエンスストア

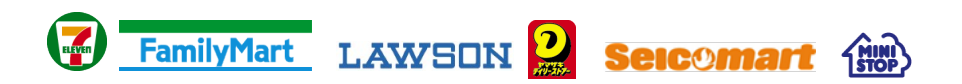

#### (3)ペイジー対応金融機関ATMでの支払い

ペイジー対応金融機関ATMで支払いができます(ペイジーマークが貼ってある ATMでご利用いただけます)。ただし、金融機関窓口でお支払いいただくこと はできません。

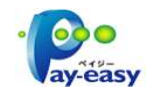

【注意事項】

キャッシュカードをご利用の場合は、ATM設置金融機関のキャッシュカードを ご用意ください。(例:ゆうちょ銀行の場合、ゆうちょカードのみご利用いただ けます。)現金でのお支払いも可能です。

#### 写真票・受験票を印刷し、郵送(受験票は当日持参) STEP3

#### 1.入学検定料支払い後、支払い完了メールが届きます。

出願サイトにログイン後、マイページより写真票・受験票・宛名票を印刷してください (A4サイズ、普通紙・白)。印刷は出願期間中のみ可能です。

# 2.書類(写真票、調査書等)を角2(A4サイズ)の任意の封筒に入れ、宛名票を貼って、 日本国内から簡易書留かつ速達で郵送してください。

 帰国生入試はEMS等による海外からの発送も可能です。ただし海外から一般公募推薦入 試、一般入試を受験する場合は、国外からのEMS等による発送はできませんのでご注意 ください。

#### 3.出願書類確認後、調査書受領メールが届きます。

必要な場合は、調査書受領メールをプリントアウトし、中学校の先生にお渡しください。

## 4.受験票は試験当日にお持ちください。

受験票は本校から発送しませんので、必ずご自宅やコンビニエンスストア等で印刷し、試 験当日お持ちください。受験票を忘れた場合は仮受験票交付所にお申し出ください。

以上